Principal Investigators (PIs) and Co-PIs must use Research.gov to meet all NSF project reporting requirements, including submission of Final, Annual and Interim Project Reports and the Project Outcomes Report. The Project Reports Dashboard is a one-stop shop for all NSF project reports, including the Project Outcomes Report.

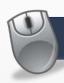

#### Logging into Research.gov

The PI/Co-PI can access the Project Report service by **logging into Research.gov**. Additionally, you can navigate to this service from:

- Project Reports System in FastLane (seamlessly connects you directly to Research.gov)
- A link to Research.gov provided in the email notifications for due and overdue reports.

#### To log into Research.gov:

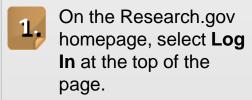

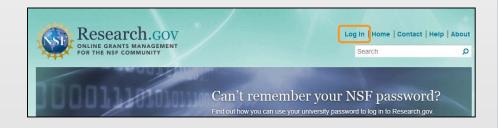

On the NSF User Log In page, enter your NSF ID and Password (same as FastLane ID and password), and click **Log In**. If your organization appears in the drop-down list, you can log in with your organization credentials.

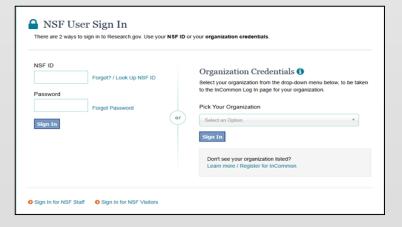

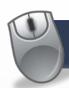

#### **Preparing and Submitting Your Report**

Once logged in, you will see your **Submit Publications, Project Reports, and Outcomes Dashboard** 

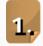

Click on the **Annual, Final and Interim Report** link provided on the Project Reporting Dashboard to prepare reports.

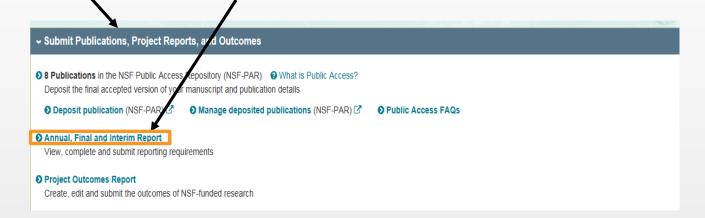

The Project Reports page will show you the status of all of your project reports that are due or overdue.

Click the **Create/Edit** link under the **Action** column for the award to create or edit a report.

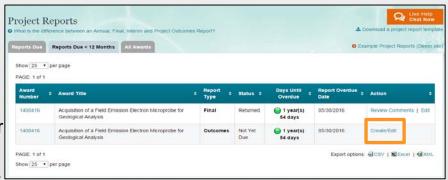

Read the Privacy Act and Public Burden Statement, and then click **Continue**.

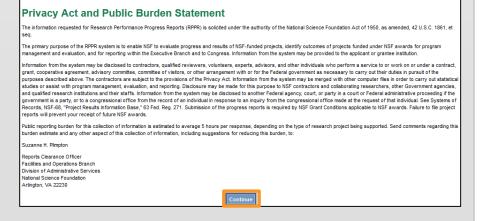

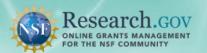

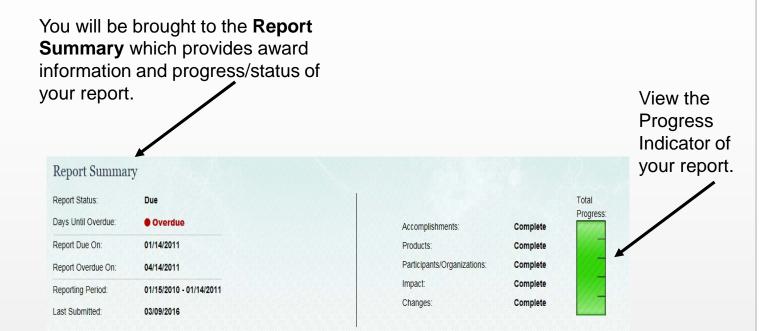

Below the Report Summary, you will see the **Report**Content.

Verify the pre-populated information found on the Cover tab. Click Next Section or the Accomplishments tab to continue.

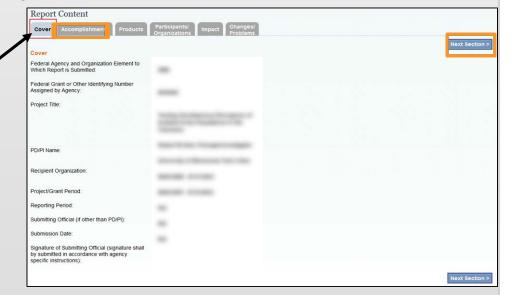

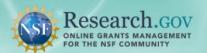

You will shift to the Accomplishments tab. Fill out all required information and click Save/Next Section or the Products tab to continue.

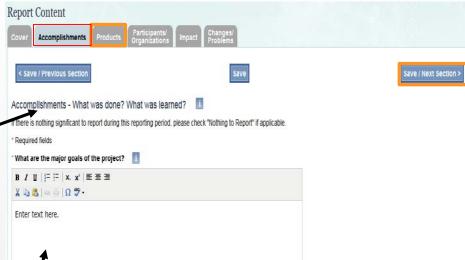

Within the Accomplishments tab, you will fill out text fields with information such as major goals, objectives, results, etc.

To complete the tab, you must either fill out all required text boxes or click **Nothing to Report**.

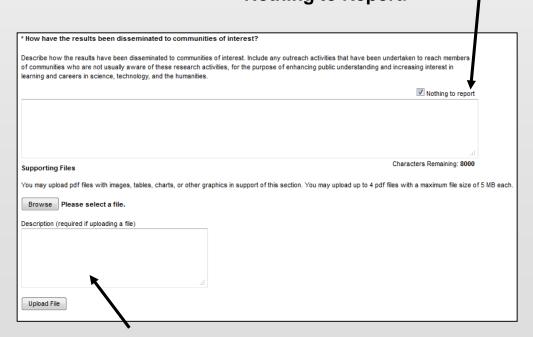

You have the option to upload PDF files with images, tables or charts in support of the Accomplishments section.

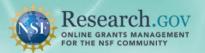

You will shift to the Products tab. Fill out all required information and click Save/Next Section or the Participants tab to continue.

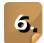

Within the Products tab, enter any products resulting from the project during the reporting period.

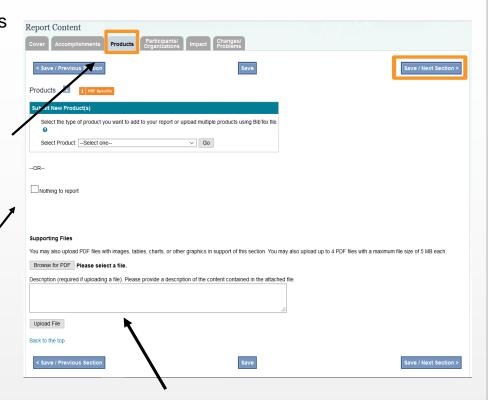

Once again, you have the option to upload PDF files with images, tables or charts in support of the section.

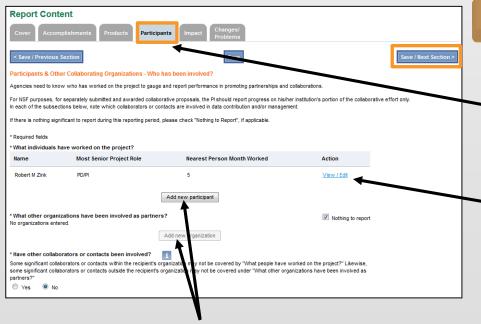

You will shift to the Participants tab. Fill out all required information and click **Save/Next Section** or the **Impact** tab to continue.

Important Note: Your name will automatically appear as a participant. You must select View/Edit and fill out all required information to complete this tab.

Within the Participant tab, include additional participants or other collaborating organizations.

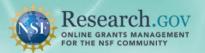

You will shift to the Impact tab. Fill out all required information and click
Save/Next Section or the Changes/Problems tab to continue.

Within the Impact tab, explain the impact of the project during the reporting period.

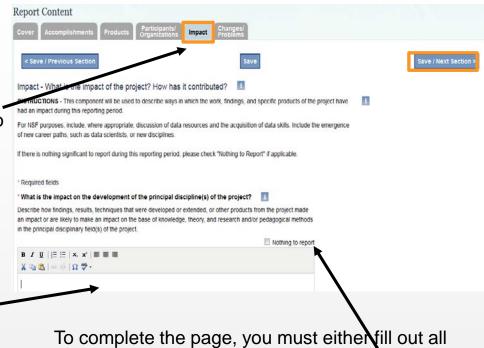

required text boxes or click **Nothing to Report**.

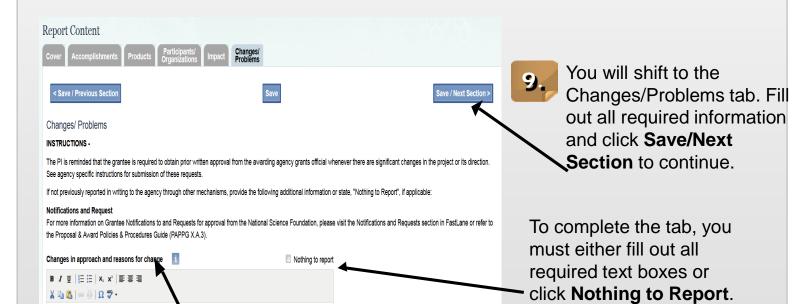

Within the Changes/Problems tab, describe any changes or problems that occurred on the project during the reporting period.

**Important note:** If an award has a Special Reporting Requirement, a seventh tab will appear next to the Changes/Problems Tab.

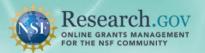

Once ALL required fields are completed in ALL tabs, an option will appear to submit the report. Select **Submit**.

If you would like to print the report, select **Preview**, then print.

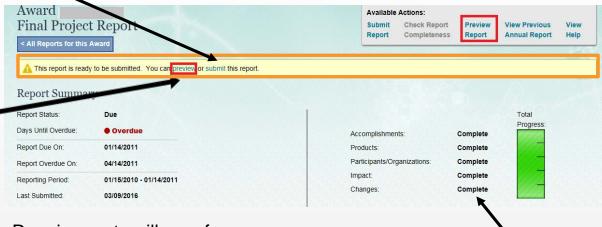

Please Note: Requirements will vary for Interim Project Reports. There will also be no Report Summary screen.

A status of Complete will appear when all required fields in a section are filled out.

Review the checklist to ensure everything is complete. Click **Continue**.

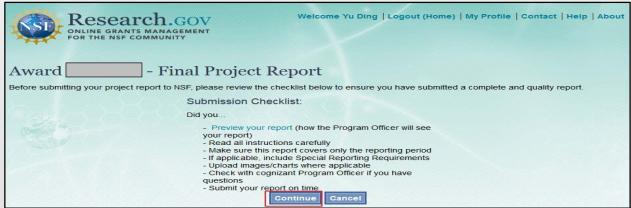

Certify the report by checking the box, and click **Submit Report**. The Program Officer (PO), PI and Co-PI will be notified via email of the report submission.

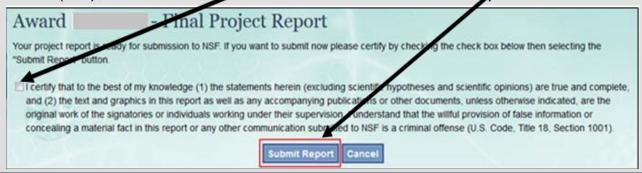

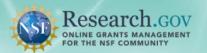

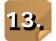

A box will pop up informing you that the report was submitted successfully.

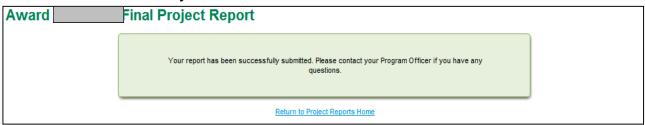

If needed, after a report is submitted, you will be able to recall a report from the Project Reports page.

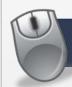

#### **Viewing Reporting Requirements**

- Login to the **Submit Publications, Project Reports, and Outcomes** by completing all steps from *Logging into Research.gov* (Page 1).
- After logging in, click on the **Annual, Final and Interim Report** link on the Project Reporting Dashboard.

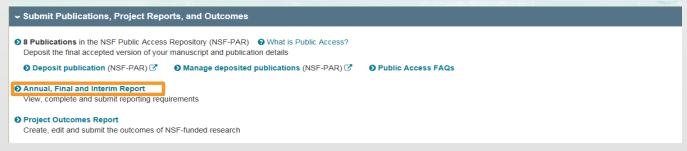

Click on the

Award Number
for which you
want to see the
Reporting
Requirements.

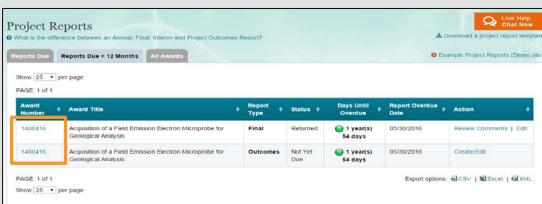

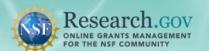

#### 4.

# You will now see the **Reporting Requirements** for the Award you selected.

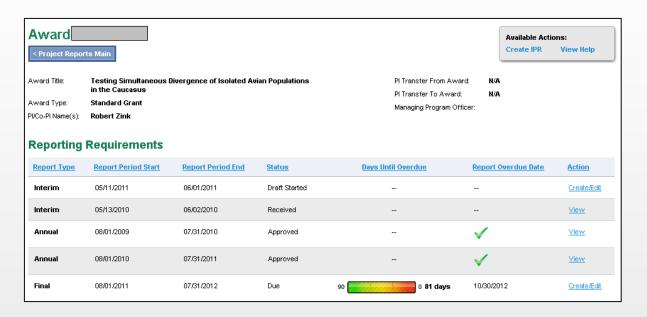